# **The QualsHub Guide**

How to gain Centre Approval – All Qualifications

## **Step 1 – Logging into The QualsHub**

Your username and password would have been sent to you in an automated email.

[The QualsHub](https://qualshub-princestrust.creatiogreen.com/Account/LogIn?ReturnUrl=%2fForm%2fList%3fShowOnlyResultsAssignedToMe%3dtrue&ShowOnlyResultsAssignedToMe=true) can be accessed via Google Chrome or Microsoft Edge.

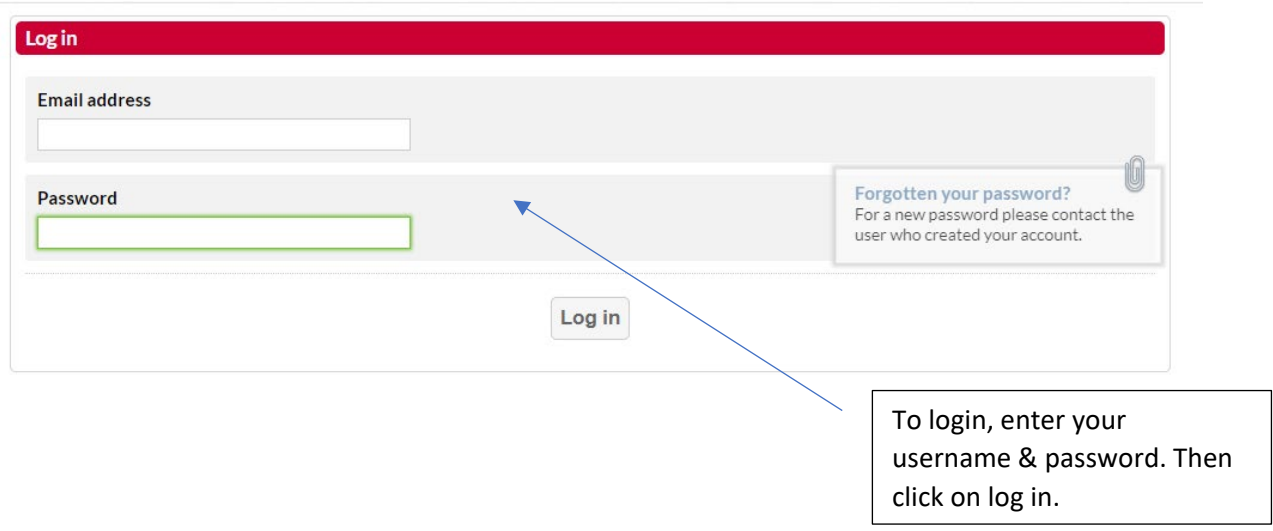

When you first log in, you will be prompted to change your password.

### **Step 2 – Getting Started**

Your centre must first gain centre approval with Prince's Trust Qualifications.

*All centres need to go through the centre approval process, regardless if your centre currently holds centre approval through the Qualifications Portal. This is to ensure that all centres policies and procedures are up to date.* 

#### **Gaining Centre Approval**

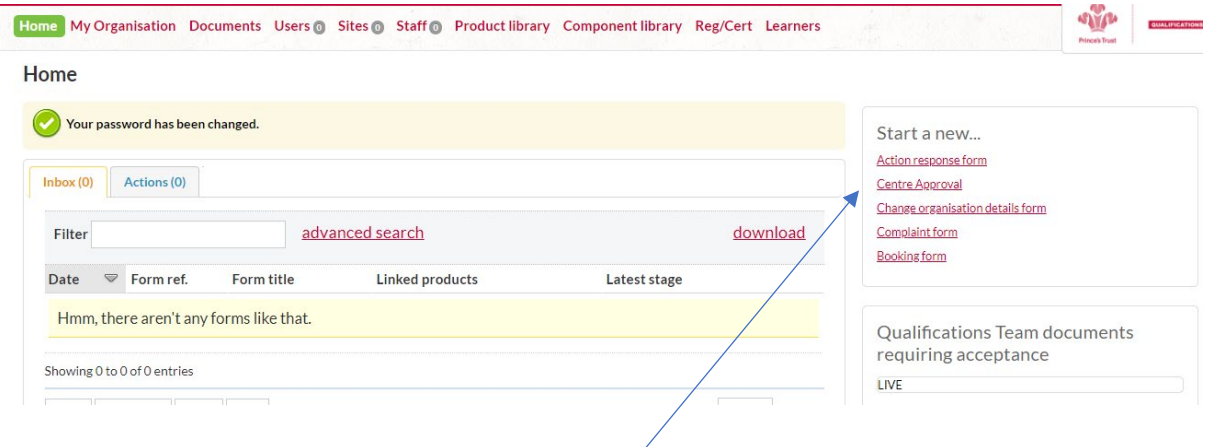

#### On the home screen, located on the right-hand side, please click on 'Centre Approval'.

#### **Create a new Centre Approval**

Please use this form if you are seeking Centre Approval from Prince's Trust.

Once we receive the form we will review the responses to make sure all the relevant information has been included. If you are offering a Prince's Trust programme you will have had a visit from a Prince's Trust member of staff. If you are not running a Prince's Trust programme we will contact you to discuss a visit.

To prevent any delays please complete all sections. Please provide accurate information, as this will be used as part of the approval decision. If Prince's Trust returns the form with any actions please complete within 15 working days, or notify us if you require longer, otherwise your application will be terminated.

If you receive Centre Approval but then fail to comply with any of the requirements set out in the Approved Centre Agreement, or if Prince's Trust find that any information you have given is inaccurate or misleading, we may terminate your approval by giving you written notice.

Acceptance of your application is at the absolute discretion of Prince's Trust and we reserve the right to reject any application.

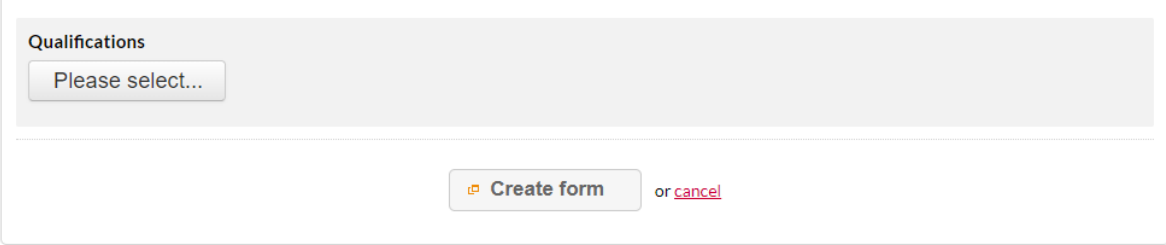

Under Qualifications, click on 'please select'.

This is where you are going to select all the qualifications that you would like your centre to be approved for.

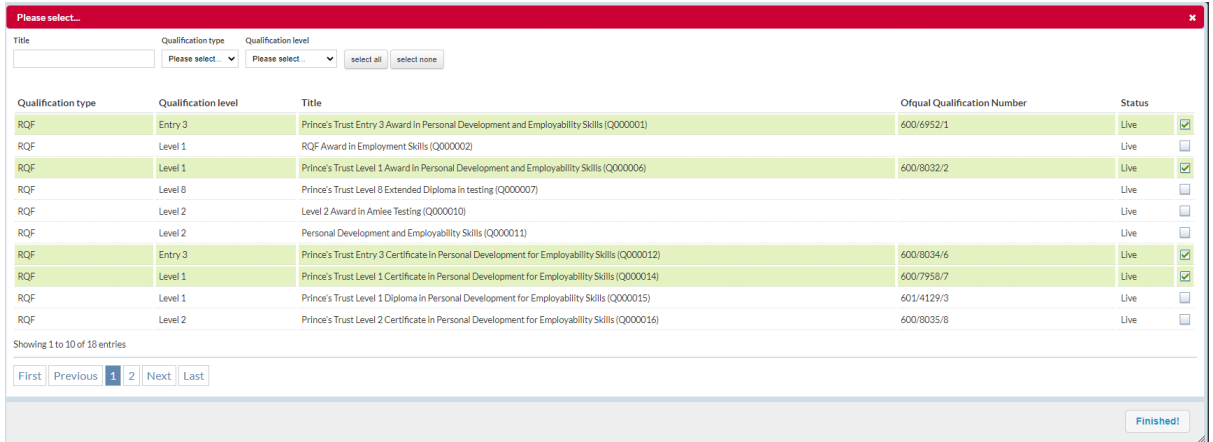

From the list, please select all the qualifications which are part of the qualification suite your centre wishes to gain approval to run.

## *For example:*

*Planning for Personal Development and Employability Skills – Entry 3, Level 1 & Level 2 Award & Certificate and Level 1 & Level 2 Diploma.* 

*Employment, Teamwork and Community Skills – Entry 3, Level 1 & level 2 Award & Certificate.* 

#### Then click on 'Finished!'

#### **Create a new Centre Approval**

Please use this form if you are seeking Centre Approval from Prince's Trust.

Once we receive the form we will review the responses to make sure all the relevant information has been included. If you are offering a Prince's Trust programme you will<br>have had a visit from a Prince's Trust member of st

To prevent any delays please complete all sections. Please provide accurate information, as this will be used as part of the approval decision, If Prince's Trust returns the form with any actions please complete within 15 working days, or notify us if you require longer, otherwise your application will be terminated.

If you receive Centre Approval but then fail to comply with any of the requirements set out in the Approved Centre Agreement, or if Prince's Trust find that any information you have given is inaccurate or misleading, we may terminate your approval by giving you written notice.

Acceptance of your application is at the absolute discretion of Prince's Trust and we reserve the right to reject any application.

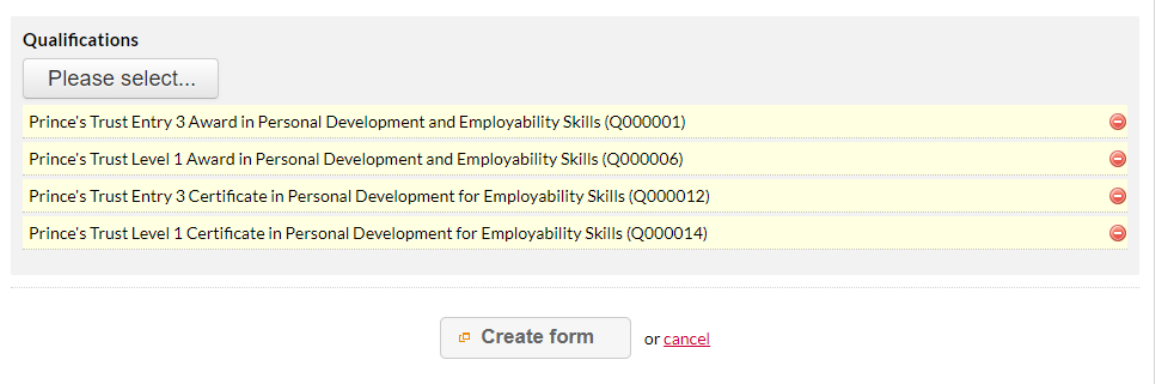

All the qualifications that you have selected will be listed here.

Click on create form.

Once the form loads, please complete all sections ensuring that you click on **save changes** as you go.

Sections that need to be completed in full are:

- $\triangleright$  Application scope and purpose this will be the first section that appears when the form appears.
- Delivery details and agreement you will need to click on this section to complete. **When this section appears click on 'work on this section'.**
- Invoicing Details. **When this section appears click on 'work on this section'.**

*You are required to click on 'work on this section' as this will then only allow one user to edit this section at one given time.* 

Once these three sections have been completed and you have saved all your changes. You then need to click on submit, which is located on the form overview (once you have completed and saved your changes on the last section, the form will automatically take you to the form overview).

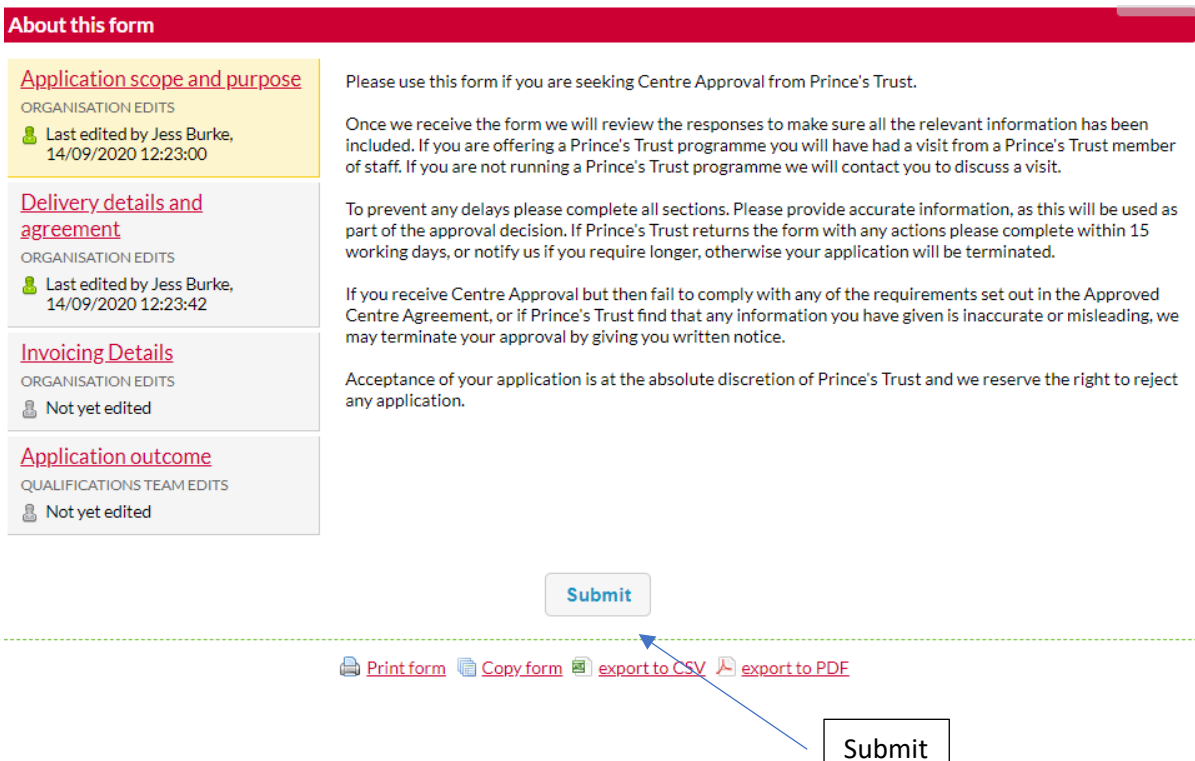

## **Section 3 – Viewing & Responding to Public or Private Comments**

Once you have completed the Centre Approval form, this will then be reviewed by Prince's Trust Qualifications. If any additional information is needed, this will be requested via the public or private comments function within the Central Approval form.

An email notification will be sent to the Super User stating that a public or private comment needs to be actioned.

Home

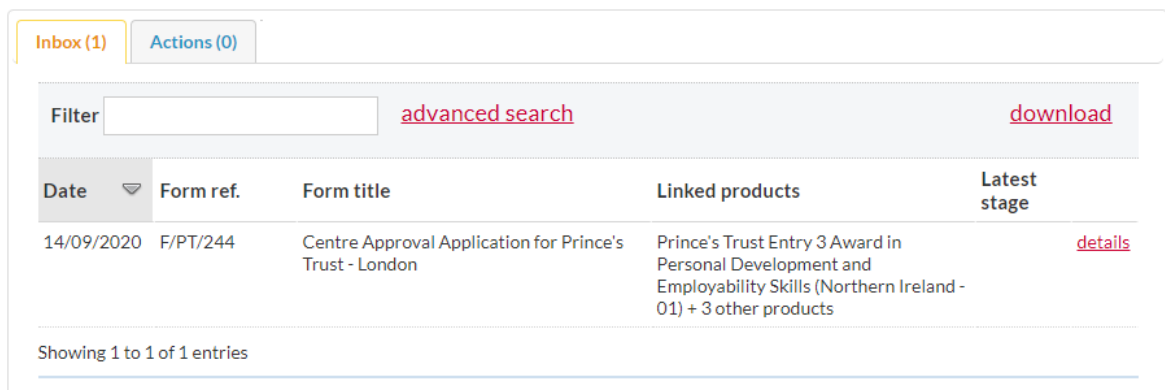

When you log back onto The QualsHub you will see the Centre Approval form in your inbox located on your homepage.

Click on 'details'.

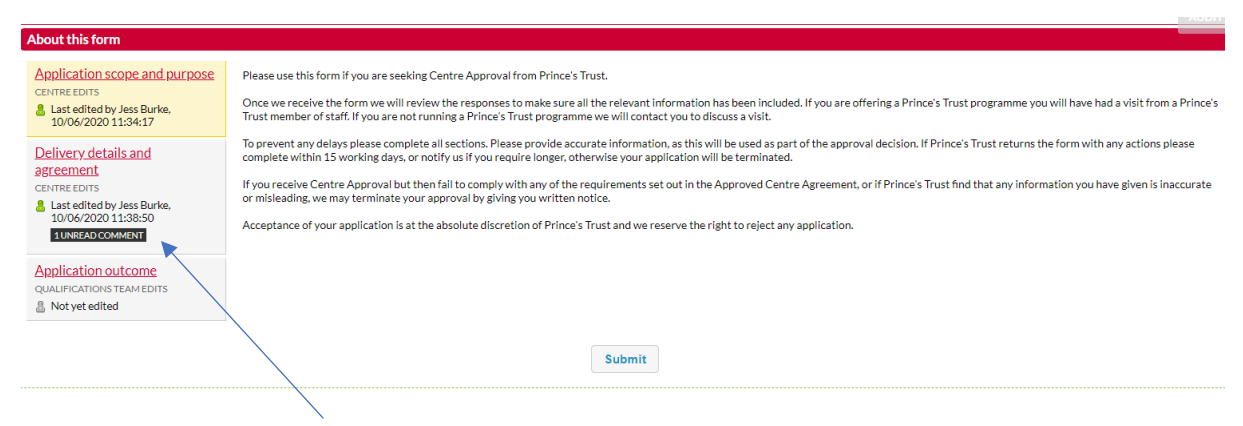

You will then see the section which has the comment that needs to be responded to. Click on this section.

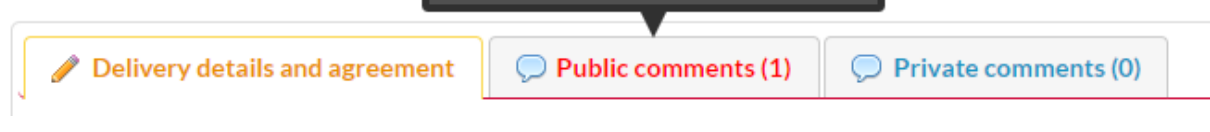

Click on public comments.

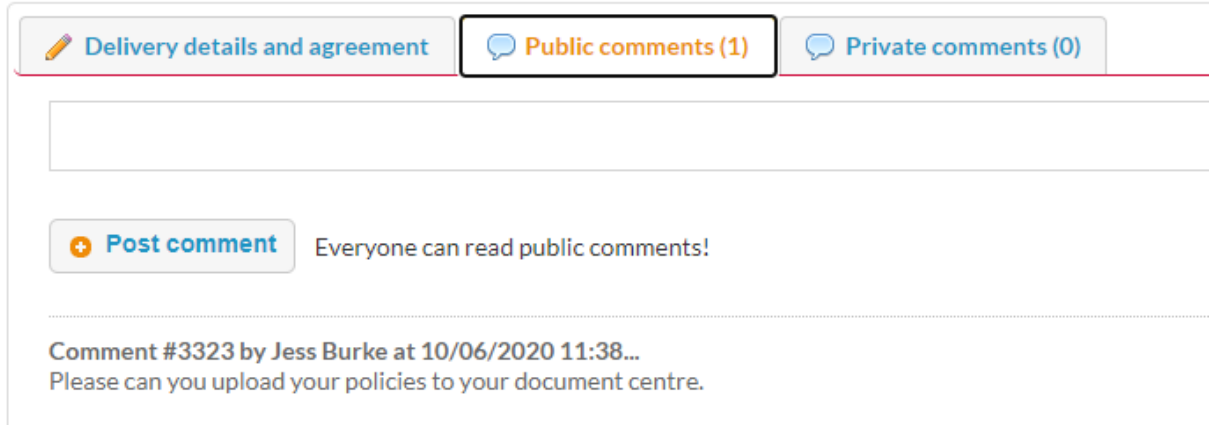

Please respond to the comment accordingly and click on post comment.

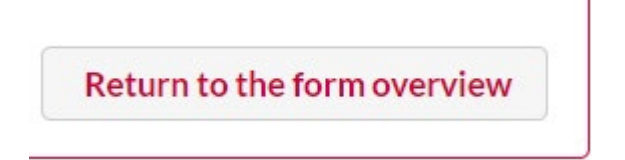

Once you have responded to the comment, please click on return to the form overview located on the left-hand side.

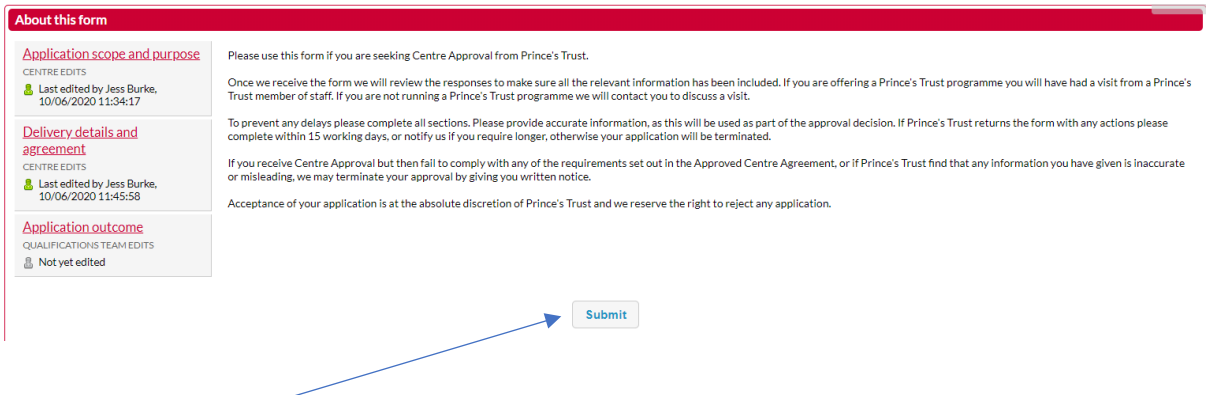

Then click on submit. This is to resubmit the Centre Approval form back to Prince's Trust Qualifications for review.